# Dell™ PowerVault™ 数据保护解决方 案系统恢复指南

### 注、注意和警告

- 注: "注"表示可以帮助您更好地使用计算机的重要信息。
- 注意"表示可能会损坏硬件或导致数据丢失,并告诉您如何避免此类 问题。
- 警告:"警告"表示可能会导致财产损失、人身伤害甚至死亡。

本说明文件中述及的其它商标和产品名称是指拥有相应商标和产品名称的公司或其制造的 产品。Dell Inc. 对本公司的商标和产品名称之外的其它商标和产品名称不拥有任何专有权。

2007 年 11 月 修订版 A00

\_\_\_\_\_\_\_\_\_\_\_\_\_\_\_\_\_\_\_\_ 本说明文件中的信息如有更改,恕不另行通知。 © 2007 Dell Inc. 版权所有,翻印必究。

未经 Dell Inc. 书面许可,严禁以任何形式进行复制。

本文中使用的商标:Dell、DELL 徽标、PowerEdge、PowerVault 和 Dell OpenManage 是 Dell Inc. 的商标; Microsoft、Windows、SQL Server 和 Windows Server 是 Microsoft Corporation 在美国和 / 或其它国家 / 地区的商标或注册商标。

# 目录

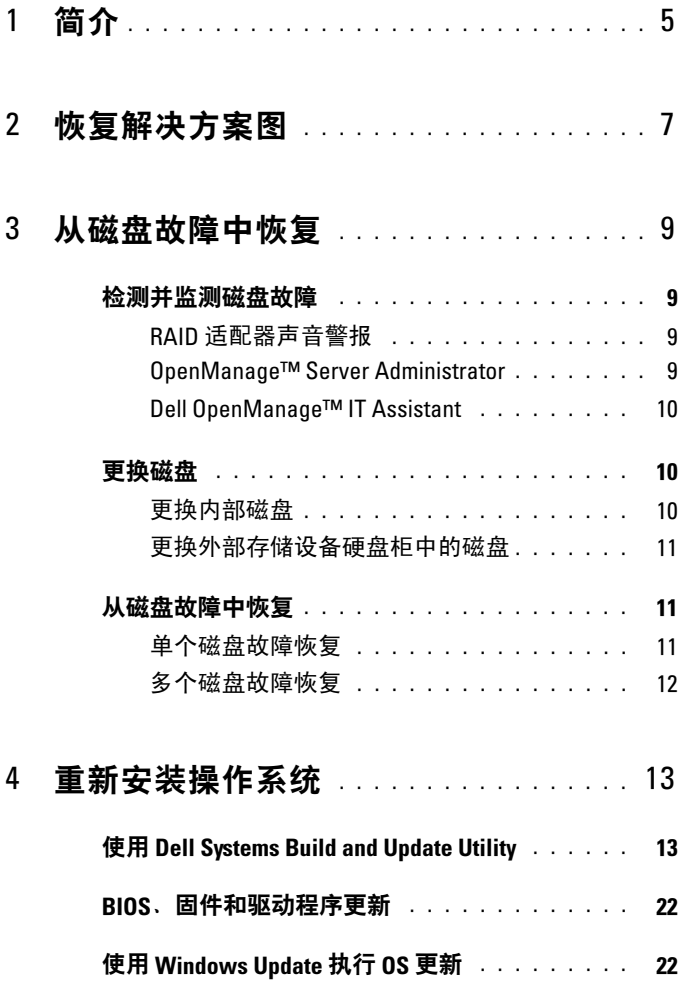

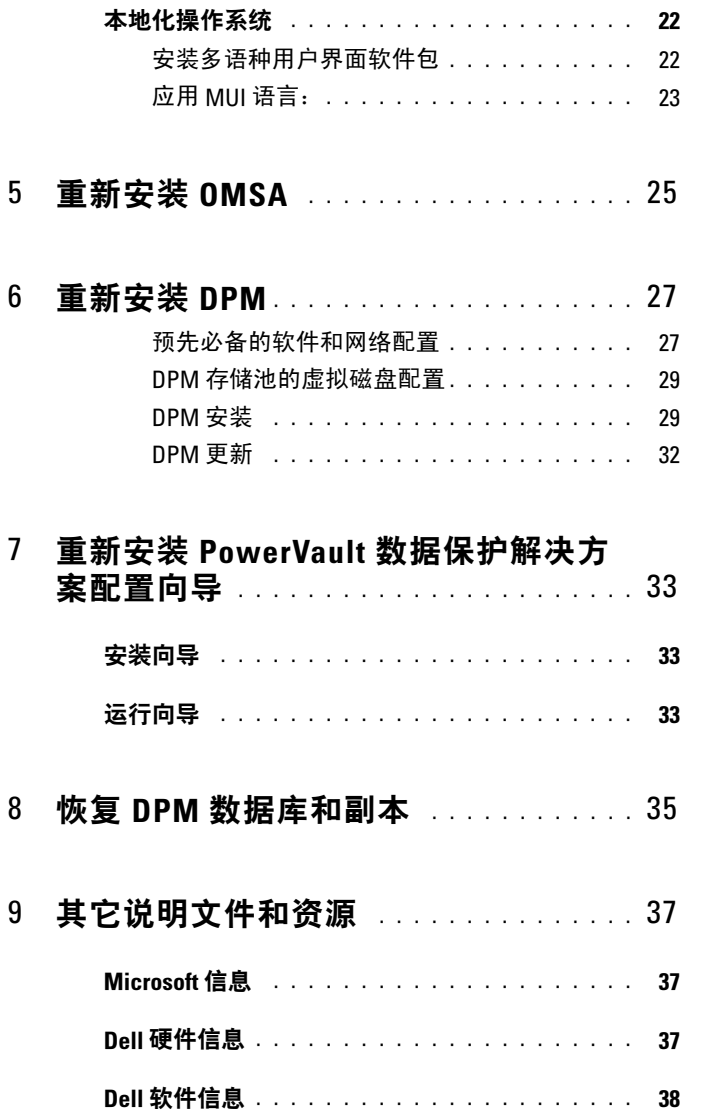

# <span id="page-4-0"></span>简介

本说明文件介绍了从多种硬件或软件故障中恢复 Dell™ PowerVault™ 数据 保护解决方案的必需步骤。取决于您遇到的故障类型, 您可能需要:

- 从磁盘故障恢复
- 重新安装操作系统
- 重新安装 Dell™ OpenManage™ 系统管理应用程序
- 重新安装数据保护解决方案配置向导<br>• 重新安装 Microsoft® System Center L
- 重新安装 Microsoft® System Center Data Protection Manager  $\sum_{i=1}^{N}$
- 恢复 DPM 服务器的恢复点数据

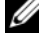

 $\mathcal{U}$  注: 执行本说明文件中所述的恢复步骤之前, 请查看 Dell PowerVault 数据保 护解决方案信息更新以获取最新信息。

 $\mathbb{Z}$  注: 有关本指南中引用的说明文件和恢复介质, 请参阅位于 support.dell.com <del>…</del><br>的《*Dell PowerVault* 数据保护解决方案快速参考指南》。

### 6 | 简介

# <span id="page-6-0"></span>恢复解决方案图

本说明文件由描述特定恢复主题和过程的多个章节组成。 表 2-1 显示每种 类型的故障如何潜在影响各种 DPM 组件,以及本说明文件的哪一章节适 用于某特定类型的故障。

在您研究不同故障 / 恢复方案时,请牢记以下原则:

- 重新安装操作系统通常要求您重新安装系统上的所有应用程序。
- 包含操作系统的 RAID 组的不可恢复故障要求重新安装操作系统和所 有应用程序。
- 包含一个或多个 DPM 副本的 RAID 组的不可恢复故障要求从磁带或次 DPM 服务器恢复该 RAID 组上的副本。

#### Table 2-1. 恢复解决方案图

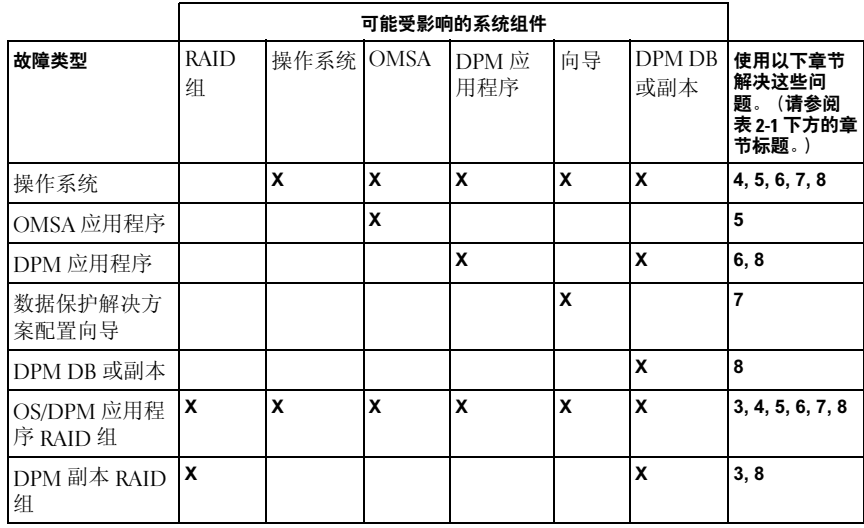

章节 标题

- 3 从磁盘故障中恢复
- 4 重新安装操作系统
- 5 重新安装 OpenManage Server Administrator
- **6** 重新安装 *Data Protection Manager*
- 7 重新安装 Dell PowerVault 数据保护解决方案配置向导
- 8 恢复 DPM 数据库和副本

# <span id="page-8-0"></span>从磁盘故障中恢复

系统的内部磁盘存储设备已预配置为 RAID 5。此外, 如《Dell PowerVault 数据保护解决方案存储扩充指南》中所述,您添加到系统的任何其它磁盘 都将配置为 RAID 5。

当组内的一个磁盘驱动器出现故障时,RAID 5 可以确保系统不间断运 行。但是,在更换出现故障的磁盘驱动器之前,系统都处于降级状态。在 此降级状态期间, 如果同一 RAID 组内的另一个磁盘出现故障, 将会导致 该 RAID 组中的所有数据丢失。因此, 监测系统磁盘的状况并尽快更换同 一 RAID 组内任何出现故障的磁盘非常重要。

### <span id="page-8-1"></span>检测并监测磁盘故障

要优化对系统上配置的 RAID 5 存储设备的保护, 您务必需要在硬盘驱动 器发生故障时即时检测到该故障。尽快更换出现故障的磁盘可减少意外停 机时间及关键数据丢失的风险。

可使用以下方法监测系统物理磁盘的运行状况。

### <span id="page-8-2"></span>RAID 适配器声音警报

有关如何配置声音警报的详细信息,请参阅 Dell™ PowerEdge™ Expandable RAID Controller (PERC) User's Guide (Dell™ PowerEdge™ 可 扩充 RAID 控制器 [PERC] 用户指南) 的"Enabling the Alarm to Alert in Case of Physical Disk Failures(启用警报以在物理磁盘出现故障时发出 警报)"章节。请注意,此功能并非适用于所有 PERC 适配器。请参阅 特定 PERC 适配器说明文件,以确定是否支持此功能。

#### <span id="page-8-3"></span>OpenManage™ Server Administrator

Dell™ OpenManage™ Server Administrator (OMSA) 可监测内部和外部磁 盘的运行状况。有关详细信息,请参阅本章节中的"[更换磁盘"](#page-9-1)。

### 图 [3-1](#page-9-3) 显示如何在 OMSA 中报告磁盘状况。

#### <span id="page-9-3"></span>图 3-1. 物理磁盘状况

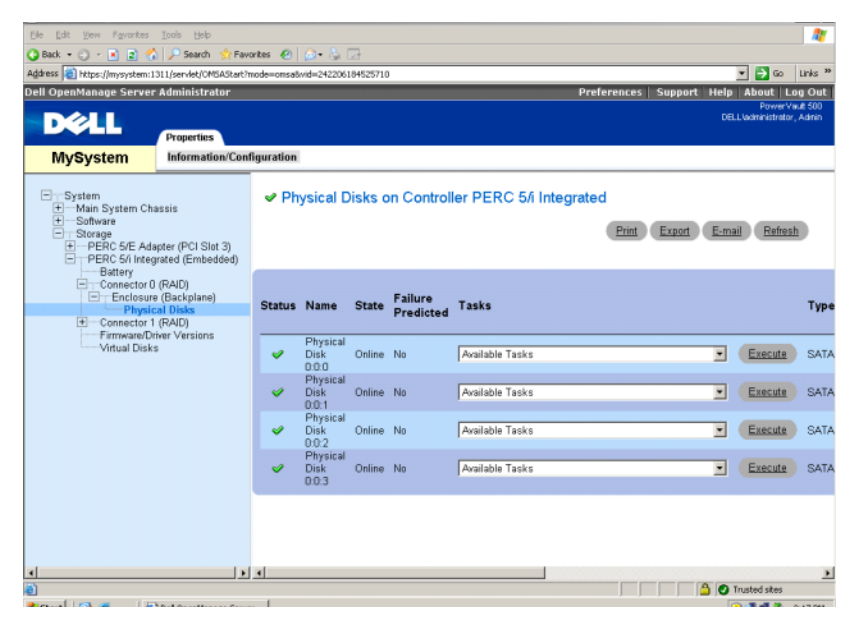

#### <span id="page-9-0"></span>Dell OpenManage™ IT Assistant

Dell OpenManage™ IT Assistant 是中央监测控制台,可用于监测运行 OMSA 的 Dell 系统的运行状况。有关安装和使用 IT Assistant 的详细 信息, 请参阅《Dell OpenManage™ IT Assistant 用户指南》。

### <span id="page-9-1"></span>更换磁盘

更换硬盘驱动器时,仅可使用 Dell PowerVault 数据保护解决方案支持值表 中包含的硬盘驱动器。请使用相同容量的新磁盘更换出现故障的磁盘驱动 器。有关详细信息,请参阅《Dell PowerVault 数据保护解决方案存储扩充 指南》的"选择磁盘大小和注意事项"章节。

#### <span id="page-9-2"></span>更换内部磁盘

要更换系统内部磁盘,请参阅系统的《硬件用户手册》的"硬盘驱动器" 和"更换硬盘驱动器托盘"章节。

#### 10 从磁盘故障中恢复

#### <span id="page-10-0"></span>更换外部存储设备硬盘柜中的磁盘

要更换 Dell 外部存储设备硬盘柜中的磁盘驱动器,请参阅存储设备硬盘 柜的《硬件用户手册》。

### <span id="page-10-1"></span>从磁盘故障中恢复

本节介绍了您必须遵循的步骤,以及更换出现问题的磁盘后,系统自动执 行的操作过程。如前所述,如果 RAID 5 组内一个磁盘驱动器出现故障, 系统会继续运行。但是,如果系统的同一个 RAID 组内两个或更多磁盘出 现故障,可能会导致数据丢失。

### <span id="page-10-2"></span>单个磁盘故障恢复

更换 RAID 5 组内出现故障的磁盘驱动器后,系统将开始自动重建 RAID 组。驻留在 RAID 组的虚拟磁盘上的数据仍可供操作系统使用,系统应不 间断运行。在重建操作完成之前,RAID 5 虚拟磁盘以降级模式运行,一 旦出现其它磁盘故障,则可能有数据丢失风险。使用 OMSA,您可以监 测 RAID 5 重建的进度和状况。如果未自动开始重建,请参阅 OpenManage™ Server Administrator 用户指南中的"重建故障的物理磁 盘"章节来手动启动重建。

图 [3-2](#page-10-3) 显示 OMSA 如何报告重建 RAID 组的状况。

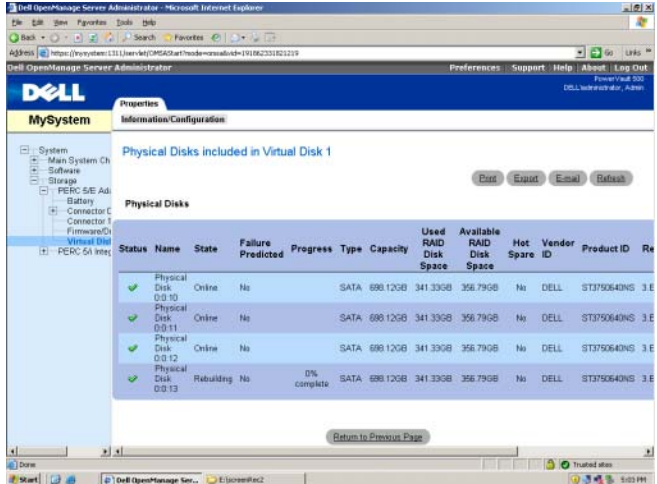

#### <span id="page-10-3"></span>图 3-2. 重建 RAID 5 磁盘组

如果您安装了全局热备份,且其分配至的 PERC 适配器与出现故障的磁 盘所在 PERC 适配器相同, 那么 RAID 组将自动使用热备份磁盘替换故障 磁盘的角色,并自动开始重建操作。在此情况下,您需要更换出现故障的 磁盘并将其作为新的全局热备份分配给该 PERC 适配器。有关全局热备 份的详细信息,请参阅 OpenManage™ Server Administrator 用户指南的 "分配和取消热备份"章节。

#### 关于 RAID 5 降级模式

更换了出现故障的硬盘驱动器后,RAID 组将开始自动重建操作。在此操 作期间,系统将重新分配 RAID 组中所有硬盘驱动器的数据和奇偶校验信 息。在重建完成之前,RAID 组的性能将降级。您应继续监测重建状况以 确保其成功完成。

 $\mathcal{L}$  注: 如果在 RAID 组重建过程中, 其它硬盘驱动器出现故障, 那么该 RAID 组 中的所有数据可能会丢失。

#### <span id="page-11-0"></span>多个磁盘故障恢复

如果系统的同一个 RAID 组内多个磁盘出现故障,且 RAID 组中包含操作 系统和 DPM 应用程序,则您必须重新安装操作系统和 DPM 应用程序。 如果 RAID 组中包含 DPM 副本,您可以从磁带存档恢复副本。您也可从 次 DPM 服务器恢复副本, 以保护主 DPM 服务器。有关规划 DPM 灾难 恢复过程的详细信息,请参阅 System Center Data Protection Manager 2007 操作指南的"Disaster Recovery<sup>(</sup>灾难恢复)"章节。

# <span id="page-12-0"></span>重新安装操作系统

本节介绍了在 PowerVault 系统上重新安装操作系统的过程。

**么注:购买系统时,已预安装操作系统。仅在需要修复无法正常运作的操作系** 一<br>缔时,方可执行本节中所描述的步骤。

### <span id="page-12-1"></span>使用 Dell Systems Build and Update Utility

使用随解决方案附带的 Dell Systems Build and Update Utility CD 重新安装 操作系统。Systems Build and Update Utility 将安装操作系统软件、设备 驱动程序和 OpenManage™ Server Administrator (OMSA) 软件。

出厂时,系统已安装 Microsoft® Windows® Storage Server® 2003 R2 X64 (含 SP2)。Dell Systems Build and Update Utility 需要原始 Microsoft 安 装介质才能安装操作系统。

#### **■注:** 使用 Dell Systems Build and Update Utility 清除安装操作系统的虚拟磁盘上 的所有数据。

要重新安装操作系统,请按以下步骤执行操作:

- 1 将键盘、鼠标和显示器连接至系统。
- 2 打开系统。
- 3 将 Dell Systems Build and Update Utility CD 插入系统光盘驱动器, 然后 配置 BIOS 设置以引导该驱动器。
- 4 重新引导系统。
- 5 从 CD 引导系统后, 将显示 System Build and Update Utility 屏幕(请 参阅图 [4-1](#page-13-0))。
- 6 在屏幕左侧选择相应的语言和键盘类型,然后在 Single Server Solution (单服务器解决方案)部分下选择 Server OS Installation (服务器 OS 安装)。

#### <span id="page-13-0"></span>图 4-1. System Build and Update Utility

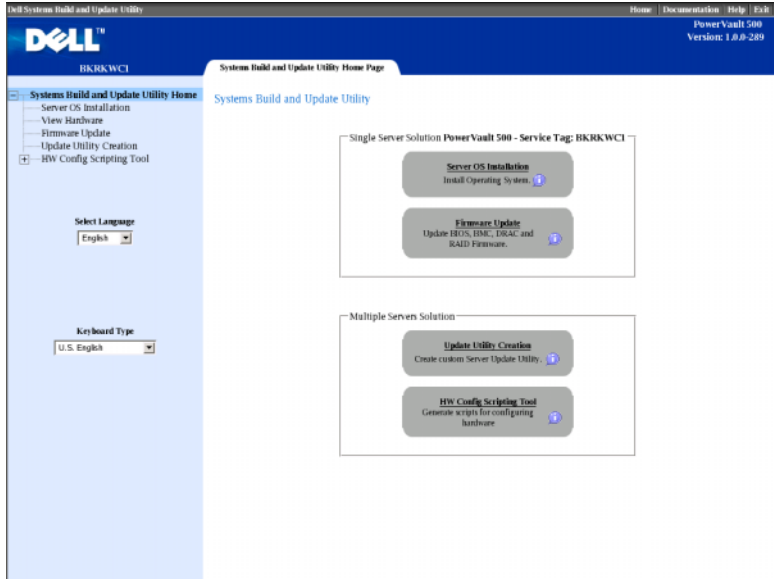

- 7 选择日期和时间, 然后单击 Continue (继续)。
- 8 在 Select an Operating System (选择操作系统)屏幕上,选择 Microsoft Windows Server 2003 Service Pack 2 x64 Edition。
- 9 将 Create Utility Partition(创建公用程序分区)选项设为 yes(是), 然后单击 Continue(继续)。
- $\mathbb Z$  注: 尽管您在此步骤中选择了 Windows Server 2003, 在之后的步骤中, System Build and Update Utility 仍会基于您提供的操作系统介质安装 Windows Storage Server 2003。
- 10 此时将显示 Configure or Skip RAID (配置或跳过 RAID)窗口。此选 项可配置安装操作系统和应用程序(如 OMSA 和 DPM)的虚拟磁 盘。请执行以下步骤:
	- a 选择 Configure RAID (配置 RAID), 然后单击 Continue (继续)(请参阅图 [4-2](#page-14-0))。

#### <span id="page-14-0"></span>图 4-2. Configure or Skip RAID(配置或跳过 RAID)屏幕

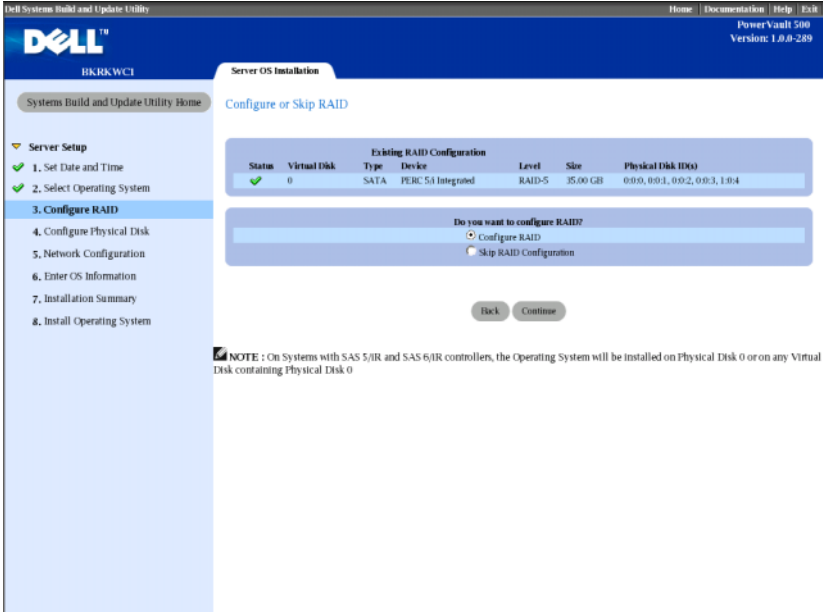

b 在 Create Virtual Disk Express Wizard (Step 1 of 2)(创建虚拟磁盘 快速向导 [步骤 1, 共 2 步 ]) 屏幕上 (请参阅图 [4-3](#page-15-0)), 单击屏幕 左上角的 Go To Advanced Wizard (转至高级向导)。

#### <span id="page-15-0"></span>图 4-3. Create Virtual Disk Express Wizard (Step 1 of 2)(创建虚拟磁盘快速向导 [步骤 1,共 2步 ])

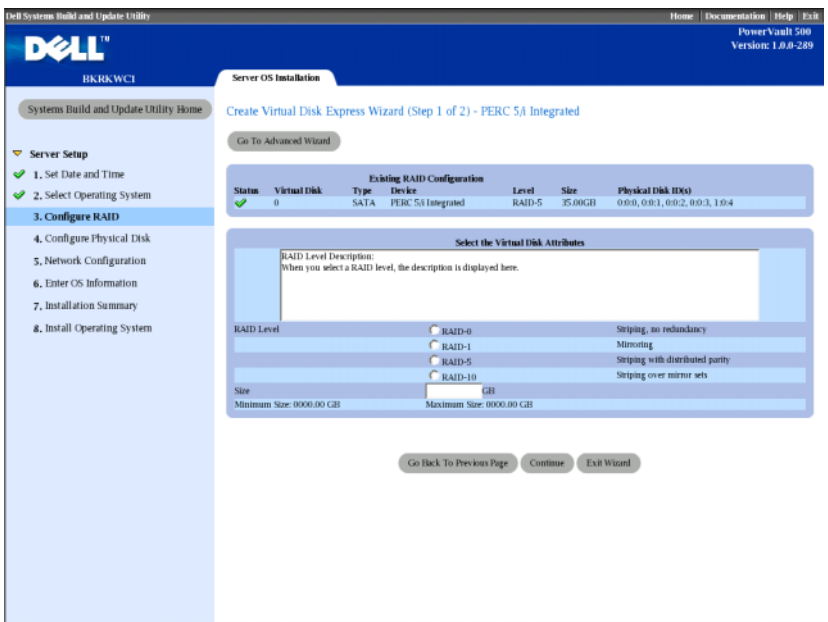

- c 显示 Create Virtual Disk Advanced Wizard (Step 1 of 4) (创建虚拟 磁盘高级向导 [步骤 1, 共 4 步 ])屏幕时, 请选择 RAID-5 选项并 单击 Continue (继续)。
- d 在 Create Virtual Disk Advanced Wizard (Step 2 of 4) (创建虚拟磁 盘高级向导 [ 步骤 2, 共 4 步 ] )屏幕上(请参阅图 [4-4](#page-16-0)), 按内部 PERC 适配器选择 "Connector 0 (连接器 0)"下显示的所有物理 磁盘。单击 Continue (继续)。
- e 选择 Connector 1 (连接器 1) 按钮, 按 PERC 适配器选择所有物 理磁盘。单击 Continue (继续)。

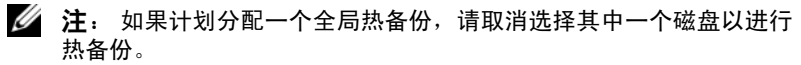

<span id="page-16-0"></span>图 4-4. Create Virtual Disk Advanced Wizard (Step 2 of 4)(创建虚拟磁盘高级向导 [步骤 2,共 4 步 1)

| <b>Dell Systems Build and Update Utility</b> |                                                                                                    | <b>Home Documentation Help E</b>                  |
|----------------------------------------------|----------------------------------------------------------------------------------------------------|---------------------------------------------------|
| $\sqrt{2}$                                   |                                                                                                    | <b>PowerVault 500</b><br><b>Version: 1.0.0-28</b> |
| <b>BKRKWCI</b>                               | <b>Server OS Installation</b>                                                                                              |                                                   |
| Systems Build and Update Utility Home        | Create Virtual Disk Advanced Wizard (Step 2 of 4) - PERC 5/i Integrated                                                    |                                                   |
| <b>Server Setup</b><br>▽                     | RAID-5: Select physical disks. Minimum number of physical disks required: 3. Maximum number of physical disks allowed: 32. |                                                   |
| 1. Set Date and Time                         |                                                                                                    |                                                   |
| 2. Select Operating System                   |                                                                                                    |                                                   |
| 3. Configure RAID                            |                                                                                                    |                                                   |
| 4. Configure Physical Disk                   | $\odot$ Connector 0 $\odot$ Connector 1                                                                                    | Physical Disks Selected                           |
| 5, Network Configuration                     | $\Box$ Backplane (Enclosure ID 0)                                                                                          | Backplane (Enclosure ID 0)                        |
| 6. Enter OS Information                      | 465.25GB (Free)<br>$\triangleright$ Physical Disk 0.0:0                                                                    | $\triangledown$ Physical Disk 0:0:0<br>465.25GB   |
| 7. Installation Summary                      | $\boxed{\blacksquare}$ Physical Disk 0.0:1<br>465.25GB (Free)                                                              | $\triangleright$ Physical Disk 0:0:1<br>465.25GB  |
| 8. Install Operating System                  | $\overline{\triangleright}$ Physical Disk 0.0:2<br>465.25GB (Free)                                                         | $\triangledown$ Physical Disk 0.0.2<br>465.25GB   |
|                                              | Physical Disk 0.0:3<br>465.25GB (Free)                                                                                     |                                                   |
|                                              | Go Back To Previous Page<br>Exit Wizard<br>Continue                                                                        |                                                   |

- f 在 Create Virtual Disk Advanced Wizard (Step 3 of 4) (创建虚拟磁 盘高级向导 [步骤 3, 共 4 步 ])屏幕上,选择 25 GB 作为虚拟磁 盘的大小。保留其它设置不变,然后单击 Continue (继续)。
- g 当显示 Create Virtual Disk Advanced Wizard (Step 4 of 4) (创建虚 拟磁盘高级向导 [ 步骤 4, 共 4 步 1) 屏幕时, 请验证显示的信息, 然后单击 Continue (继续)。
- **么注:** 您可以在此屏幕上将任意未配置的磁盘分配为专用热备份, 但不 建议您分配专用热备份。相反,建议分配全局热备份。要了解有关分 配全局热备份的详细信息,请参阅《OpenManage? Server Administrator 用户指南》的"分配和取消热备份"章节。
- h 显示弹出警告时,请单击 OK (确定)。 在提示安装过程的最后,此控制器上的所有现有虚拟磁盘将被删 除,所有数据将丢失。
- i 在 Configure the Physical Disk for Microsoft Windows Server 2003 Service Pack 2 x64 Edition (为 Microsoft Windows Server 2003 Service Pack 2 x64 Edition 配置物理磁盘)屏幕上 (请参阅 图 [4-5](#page-17-0)),请选择 NTFS 作为引导分区的文件系统。
- j 在 Select or enter boot partition size in megabytes (选择或输入以 兆字节为单位的引导分区大小)下,将滑块尽可能地向右移动,以 充分利用整个磁盘来进行引导分区。单击 Continue (继续)。

<span id="page-17-0"></span>图 4-5. Configure the Physical Disk for Microsoft Windows Server 2003 Service Pack 2 x64 Edition(为 Microsoft Windows Server 2003 Service Pack 2 x64 Edition 配置物理 磁盘)

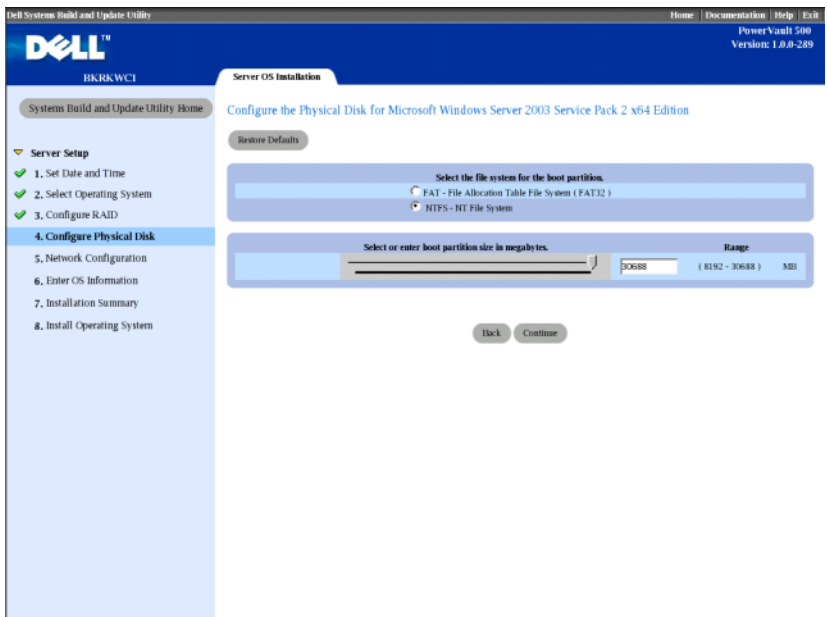

11 在 Network Adapter(s) configuration (网络适配器配置)屏幕上, 指定 您的 IP 地址和网络掩码, 然后单击 Continue (继续) 。(要确定应输 入的正确值,请与您的网络管理员联系。)

- 12 在 Enter OS Information (输入 OS 信息)屏幕上(请参阅图 [4-6](#page-18-0)), 输入以下系统信息:
	- Product ID (产品 ID): 请保留为空白, System Build and Update Utility 会自动使用操作系统 CD 上包含的产品 ID (PID)。
	- Join Domain (加入域)、Domain Administrator Name (域管理员 。<br>姓名)和 Domain Administrator Password(域管理员密码): 成为 域成员是执行 DPM 安装的前提条件之一。输入网络的正确域信 息, 或与您的网络管理员联系以寻求帮助。
	- Install SNMP (安装 SNMP): 选定此复选框。
	- Install Server Administrator(安装 Server Administrator): 选定此 复选框。

单击 Continue(继续)。

#### <span id="page-18-0"></span>图 4-6. Enter OS Information (输入 OS 信息) 屏幕

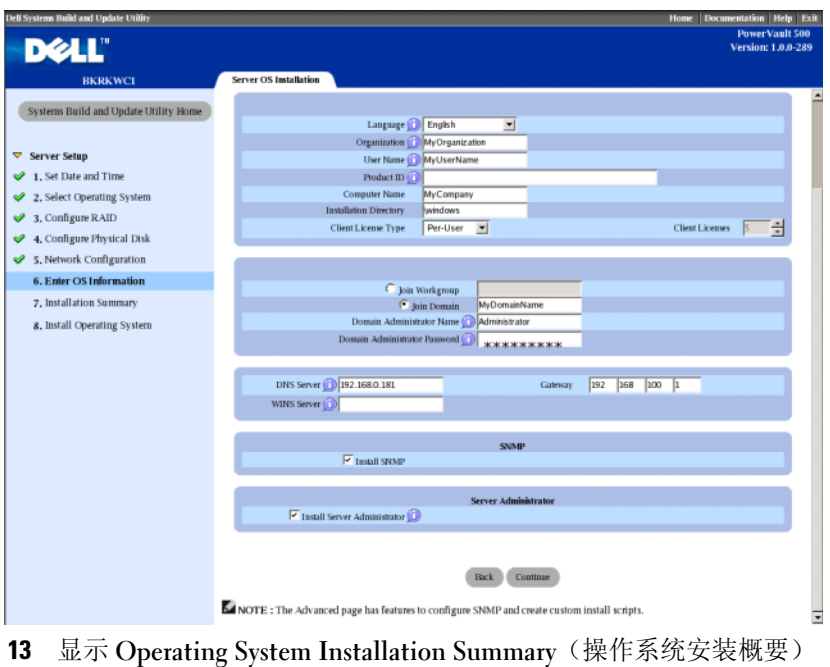

屏幕时, 请查看显示的信息以确保其正确, 然后单击 Continue (继续)。

- 14 此时将显示 Microsoft Windows Server 2003 Service Pack 2 x64 Edition Installation Wizard(Microsoft Windows Server 2003 Service Pack 2 x64 Edition 安装向导), 随后将开始文件复制过程。
- 15 显示提示时, 请插入 OpenManage™ Server Administrator 的 Dell Systems Management Console CD。
- 16 显示提示时,请取出上一步中插入的 CD, 然后插入 Microsoft Windows Storage Server 2003 R2 SP2 x64 Disk 1 of 2 CD。
- 17 显示提示时, 请从驱动器中取出 CD, 然后单击 Finish (完成)

#### 图 4-7. Finish(完成)屏幕

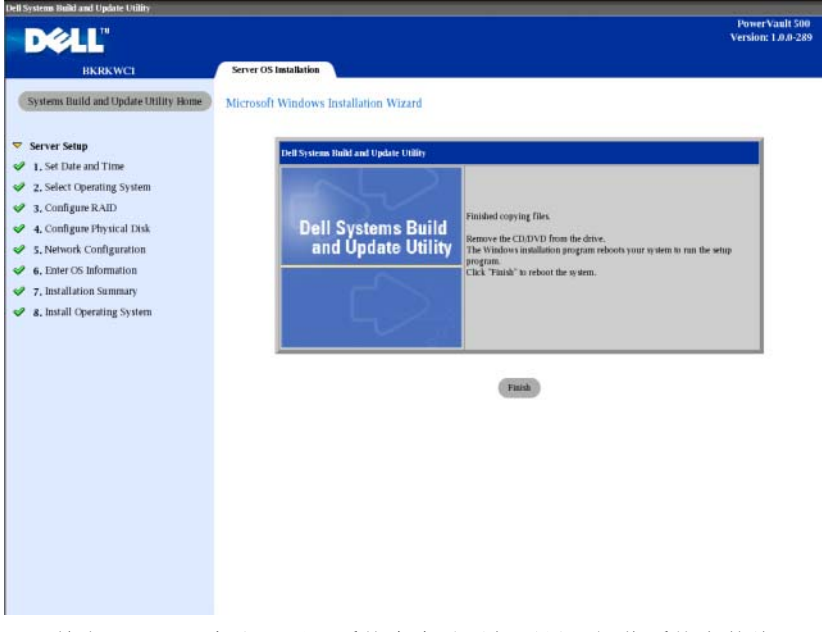

- 18 单击 Finish (完成) 后, 系统会自动重新引导, 操作系统安装将 继续。
- **么注:**自动重新引导和安装可能需要几分钟才能完成。在此过程中,您的系统 可能会重新引导数次。
- 19 完成安装和重新引导后,系统将提示您输入管理员密码。将密码字段 留空,单击 OK(确定)登录系统。

#### 20 | 重新安装操作系统

- 20 提示插入 Windows Server CD 2 时, 请插入随系统附带的 Microsoft Windows Storage Server 2003 R2 x64 with SP2 Disk 2 of 2 CD。如有必 要,请导航至相应的驱动器,然后单击 OK(确定)。
- 21 此时将显示 Windows Server 2003 R2 Setup Wizard (Windows Server 2003 R2 安装向导)。单击 Next(下一步)。
- 22 此时将显示 End-User License Agreement (最终用户许可协议)屏幕。 仔细阅读协议,然后选择 Next (下一步)。
- 23 在 Setup Summary (安装摘要) 屏幕上, 单击 Next (下一步)。
- 24 Windows Server 2003 R2 安装完成后, 请从驱动器中取出 CD, 然后单 击 Finish(完成)。
- 25 在重新启动弹出窗口中,单击 ves (是)。
- 26 此时,您会再次看到提示,要求您输入管理员密码。由于仍然没有管 理员帐户密码,请将密码字段留空,然后单击 OK(确定)。
- 27 提示插入 Service Pack 2 CD 时, 请插入随系统附带的 Microsoft Windows Storage Server 2003 R2 x64 with SP2 Disk 1 of 2 CD。
- 28 提示插入 Windows Server R2 Disk 2 CD 时, 请插入随系统附带的 Microsoft Windows Storage Server 2003 R2 x64 with SP2 Disk 2 of 2 CD。
- 29 安装了 Windows R2 的其它组件且重新引导系统后,请以管理员身份登 录(无密码)。
- 30 显示 Windows Server Management (Windows Server 管理)窗口时, 请 单击 Close(关闭)。
- 31 如果显示 Windows Server Post-Setup Security Updates (Windows Server 安装后安全更新)屏幕且系统已连接至 Internet, 您可以选择 使用最新的 Microsoft 安全修补程序更新系统,并配置系统以进行自动 更新。
- 32 操作系统安装完成时,请设置您的管理员密码。

此时,操作系统的重新安装完成。

## <span id="page-21-0"></span>BIOS、固件和驱动程序更新

在系统上安装其它软件之前(如 DPM 应用程序),请参阅 PowerVault Data Protection Solution Support Matrix (PowerVault 数据保护解决方案支 持值表)以确定系统所需的 BIOS、固件和驱动程序版本。可访问 support.dell.com 获取有关这些组件的更新。

有关详细信息,请参阅《PowerVault 数据保护解决方案快速入门指南》的 "使用 Server Update Utility (SUU)"和"使用 Dell Update Packages (DUP)"章节。

## <span id="page-21-1"></span>使用 Windows Update 执行 OS 更新

www.update.microsoft.com 上的 Windows Update 网站包括面向 Windows Storage Server? 的最新安全修补程序、修复程序以及更新。Windows Server 2003 R2 x64 Editions 的更新适用于 Windows Storage Server 2003 R2 x64。Dell 建议使用 www.update.microsoft.com 上的所有可用更新来更新 当前系统。

## <span id="page-21-2"></span>本地化操作系统

本节介绍了如何通过安装和配置多语种用户界面 (MUI) 软件包来本地化 PowerVault 数据保护解决方案中的语言设置。如果仅计划使用英语,则无 需执行本节中描述的步骤。

### <span id="page-21-3"></span>安装多语种用户界面软件包

PowerVault 数据保护解决方案附带了一套 Multilingual Support CD,包含 在 Windows Storage Server 2003 R2 x64(含 SP2)介质中。找到您要使用 的语言  $CD<sub>e</sub>$  执行下列步骤之前, 请参阅该  $CD<sub>e</sub>$   $H$  readme txt:

- 1 将选定的 Multilingual Support CD 插入系统,找到 CD 顶层目录下的 muisetup.exe 文件。
- 2 双击 muisetup.exe 文件以运行。
- 3 在安装窗口中,接受许可协议,然后选择要安装的语言。
- 4 存窗口底部, 选择要在此系统上创建新帐户时使用的语言。
- 5 单击 OK (确定) 开始安装。

#### 22 | 重新安装操作系统

6 安装完成后,为选定语言运行 R2 MUI 软件包安装程序。R2 MUI 软件 包安装程序被命名为:

语言 ID\_R2.msi

例如,西班牙语的 R2 MUI 软件包安装程序的文件名为 0c0a\_R2.msi。

有关语言 ID 的列表,请参阅下面的表 [4-1](#page-22-1)。Multilingual Support CD 的 readme.txt 文件中也提供了语言 ID 列表。

| Language | (语言) | ID   |
|----------|------|------|
| 法语       |      | 040c |
| 德语       |      | 0407 |
| 日语       |      | 0411 |
| 韩文       |      | 0412 |
| 简体中文     |      | 0804 |
| 西班牙语     |      | 0c0a |
| 繁体中文     |      | 0404 |

<span id="page-22-1"></span>Table 4-1. 语言 ID 信息

### <span id="page-22-0"></span>应用 MUI 语言:

应用 MUI 语言:

- 1 单击 Start (开始) → Control Panel (控制面板) → Regional and Language Options (区域和语言选项)。
- 2 在 Regional Options (区域选项)选项卡上,选择 Standards and Formats (标准和格式)下的相应区域, 然后单击 OK (确定)。
- 3 使用以下一种方式更新浏览器的默认语言和字符编码。

如果您使用的是 Internet Explorer:

- a 打开浏览器窗口。
- b 选择 Tools (工具) → Internet Options (Internet 选项)。
- c 在 Internet Options (Internet 选项)窗口中,单击 Languages (语言)。如果列表中没有显示语言, 请转到 General (常规)选 项卡,然后在 Language Preference (语言首选项)窗口中单击 Add (添加)。
- d 在 Add Language (添加语言) 窗口中, 选择一种语言, 然后单 击 OK (确定)。
- e 在 Language (语言)框中,验证语言是否显示正确。
- f 要删除某种语言,请选择该语言,然后单击 Remove (删除)。
- g 单击 OK (确定)。
- h 关闭 Internet Options (Internet 选项)窗口。

如果您使用的是 Mozilla Firefox:

- a 打开浏览器窗口。
- b 选择 Tools (工具) → Options (选项)。
- c 在 General (常规)选项卡的 Options (选项)窗口中,单击 Languages (语言)。
- d 在 Languages and Character Encoding (语言和字符编码)窗口 中,作出相应选择,然后单击 OK (确定)。
- e 关闭 Options (选项)窗口。
- f 注销系统,重新登录以启用新的 MUI 语言。

# <span id="page-24-0"></span>重新安装 OMSA

必须在系统上安装 OpenManage™ Server Administrator (OMSA) 来监视并 配置虚拟 RAID 5 磁盘, 从而与 PowerVault Data Protection Manager (DPM) 配合使用。有关 OMSA 安装的详细信息, 请参阅 Dell PowerVault 数据保护解决方案快速入门指南的"安装 Dell OpenManage Server Administrator"章节。

如果您已使用 Dell Systems Build and Update Utility CD 完成操作系统重新 安装,OMSA 安装程序图标将显示在系统桌面上(请参阅 图 [5-1](#page-24-1))。双击 安装程序图标以开始 OMSA 安装。

#### <span id="page-24-1"></span>图 5-1. Server Administrator 安装程序图标

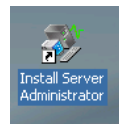

### 26 | 重新安装 OMSA

# <span id="page-26-0"></span>重新安装 DPM

本节介绍了如何在 PowerVault 数据保护解决方案中重新安装 DPM。找到 随系统附带的 Microsoft System Center Data Protection Manager 2007 重新 安装 DVD(请参阅图 [6-1](#page-26-2))。

#### <span id="page-26-2"></span>图 6-1. DPM 重新安装 DVD

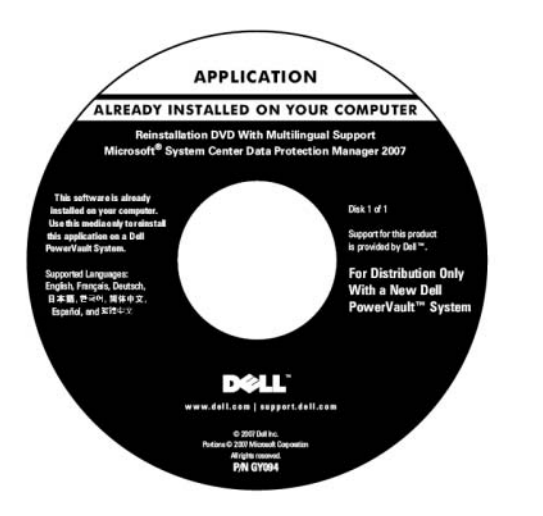

### <span id="page-26-1"></span>预先必备的软件和网络配置

安装 DPM 要求具有特定的预先必备软件和网络配置。

#### 所需软件

在安装 DPM 之前,您必须先在系统上安装以下软件: DPM 重新安装 DVD 中提供了所需软件。

#### Table 6-1. DPM 预先必备的软件

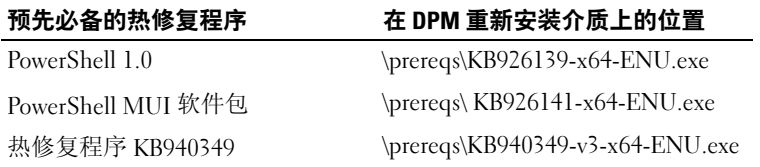

按照显示顺序双击每个可执行文件,以运行 表 6-1 中显示的每个软件 组件。

#### 在 PowerVault DP100 系统上安装 Windows 部署服务 (WDS)。

在 PowerVault DP100 系统上安装 DPM 之前, 您必须按照以下步骤安装 Windows 部署服务 (WDS)。(如果您是在 PowerVault DP500 或 DP600 上安装 DPM, 此步骤不是必需步骤。)

- 1 单击 Start (开始) → Control Panel (控制面板) → Add or Remove Programs(添加或删除程序)? Add/Remove Windows Components  $(\bar{\mathbb{X}}$ 加 / 删除 Windows 组件)。
- 2 选择 Windows Deployment Services (Windows 部署服务),然后单击 Next $(\overline{F} - \overline{F})$ 。
- 3 提示插入 Service Pack 2 CD 时, 请插入 Microsoft Windows Storage Server 2003 R2, Workgroup Edition x64 with SP2 Disk 1 of 2 CD, 然后指 向相应的驱动器。
- 4 提示插入 Windows Server 2003 Standard x64 Edition CD 时, 请插入 Microsoft Windows Storage Server 2003 R2, Workgroup Edition x64 with SP2 Disk 1 of 2 CD。
- 5 在系统提示重新启动计算机时,请取出 CD, 然后单击 Yes (是)。

#### 预先必备的网络配置

要安装 DPM,必须满足以下网络配置要求。如果您要获得有关满足这些 要求的帮助,请与您的网络管理员联系。

- 系统必须联网并有一个有效的 IP 地址。
- 系统必须是域成员。
- 所有用户必须以域用户身份登录,且该域用户必须是本地管理员组的 成员。

#### 28 重新安装 DPM

要配置系统以满足这些要求,请参阅《Dell PowerVault 数据保护解决方案 快速入门指南》的以下章节:

- "网络配置"
- "更改计算机名称"
- "加入域以及将域用户添加到本地管理员组"

#### <span id="page-28-0"></span>DPM 存储池的虚拟磁盘配置

DPM 应用程序要求使用专用磁盘存储设备来存储受保护系统的副本。为 此,您必须创建一个或多个 RAID 5 虚拟磁盘。

使用 OMSA 创建供 DPM 使用的虚拟磁盘。请参阅《PowerVault 数据保护 解决方案存储扩充指南》的"配置用于 DPM 的虚拟磁盘"章节。

■ 注:此时不要将可用磁盘或空闲磁盘添加到 DPM 存储池。安装 DPM 应用程 序后,运行 PowerVault 数据保护解决方案配置向导时将自动执行该任务。

#### <span id="page-28-1"></span>DPM 安装

要安装 DPM,请使用随系统附带的 Reinstallation DVD with Multilingual Support - Microsoft System Center Data Protection Manager 2007 介质。安装 步骤如下所示。

- 1 使用作为本地管理员组成员的域用户帐户登录系统。
- **2** 插入 Reinstallation DVD with Multilingual Subbort Microsoft System Center Data Protection Manager 2007 介质。如果 DPM 安装向导没有自 动启动,请双击 DVD 根文件夹中的 Setup.exe。
- 3 在 Microsoft System Center Data Protection Manager 2007 屏幕上, 单击 Install Data Protection Manager(安装 Data Protection Manager)。
- 4 在 Microsoft Software License Terms (Microsoft 软件许可条款)页 面中,查阅许可证协议并接受条款。
- $\mathscr{L}$ 注: 安装完成后, 您可以通过单击导航栏上的产品信息图标, 从 DPM 管理 员控制台访问许可协议。
	- 5 在 Welcome (欢迎) 页面中, 单击 Next (下一步)。 DPM 开始对所有必需硬件和软件进行必备组件检查。
- 6 在 Prerequisites Check (必备组件检查)页面上, 安装程序会显示您的 系统是否符合 DPM 的软件和硬件要求。
	- a 如果已存在所有所需组件,会显示一则确认信息。单击 Next (下 一步)继续。
	- b 如果一个或多个必需 / 建议的组件缺失或不符合要求,则会显示一 则警告或错误信息。

警告表示建议的组件缺失或不符合要求。如果您选择继续安装,应尽 快计划解决该问题。

错误表示所需的组件缺失或不符合要求。您必须解决此类错误才能继 续安装 DPM。

- 7 在 Product Registration (产品注册)页面中,输入您的注册信息。包 含 DPM 产品密钥的真品证书 (COA) 随系统附带。
- **注**: 请确保输入 DPM 产品密钥, 而不是 Windows Storage Server 2003 R2 x64 (含 SP2)的产品密钥。
	- 8 在 Protection agent licenses (保护代理许可证)部分:
		- a 在 Standard licenses (标准版许可证数)框中, 输入您购买的用以 授权文件资源和系统状态保护的许可证数。请参照您购买的 S-DPML 数。
		- b 在 Enterprise licenses (企业版许可证数)框中,输入您购买的用 以授权文件、应用程序和数据库资源保护的许可证数。请参照您购 买的 E-DPML 数。
- $\mathcal{U}$  注: 有关 DPM 产品密钥和 DPML 的详细信息, 请参阅《PowerVault 数据保护 解决方案快速入门指南》的"DPM 许可证"章节。如果您在初始安装 DPM 后又购买了其它许可证或是将许可证从一台 DPM 服务器重新分配到另一台 服务器,则可以更新 DPM 管理员控制台中的可用许可证数。有关详细信 息,请参阅 DPM 管理员控制台帮助。
	- 9 在 Installation Settings (安装设置) 页面的 DPM Program Files (DPM 程序文件)部分,接受默认的文件夹。

10 在 SOL Server settings (SOL Server 设置) 部分, 选择选项以安装 Microsoft SOL Server 的 MS\$DPM2007\$ 实例, 或提供信息以使用远程 系统上的现有 SQL Server 实例。

在 Space requirements(空间要求)部分,会显示指定目标驱动器上的 可用空间。

11 如果您选择使用现有的 SQL Server 实例而不是从 DPM 重新安装介质 安装,则会显示 SOL Server Settings (SOL Server 设置)页面。在 Instance of SOL Server(SOL Server 的实例)框中,输入您要使用的 SOL Server 现有实例的名称(例如, MS\$DPM2007\$)和相应的管理 员证书。

单击 Next  $(F - \#)$ 。

12 在 Security Settings(安全保护设置)页面, 为限制的 MICROSOFT\$DPM\$Acct 和 DPMR\$computer\_name 本地用户帐户指 定并确认一个安全密码。

单击 Next  $(F-\#)$ 。

- $\mathscr{L}$  注: 出于安全保护目的, DPM 在 MICROSOFT\$DPM\$Acct 账户下运行 SQL Server 和 SQL Server 代理服务。在安装过程中,DPM 设置此帐户。为安全地 生成报告,DPM 创建了DPMR\$computer\_name 账户。您为这些帐户指定的密 码不会过期。
- 13 在 Microsoft Update Opt-In (Microsoft Update 选择性加入)页面 中,指定您是否想要注册 Microsoft Update 服务, 然后单击 Next (下 一步)。

在安装 DPM 2007 后, 您可以访问 www.update.microsoft.com 随时更改 Microsoft Update 选择性加入的决定。

- 14 在 Customer Experience Improvement Program (客户体验改善计划) 页面, 指定您是否想要加入客户体验改善计划 (CEIP), 然后单击 Next (下一步)。
- 15 在 Summary of Settings (设置摘要)页面, 查阅摘要信息。要使用显 示的设置安装 DPM, 请单击 Install(安装)。要进行更改,请选择 Back(返回)。

安装完成后,会显示安装状态。

- 16 如果提示插入 Windows Server 2003 SP2 介质, 请插入 Microsoft Windows Storage Server 2003 R2 x64 with SP2 Disk 1 of 2 CD。
- 17 如果提示插入 DPM CD 2,请插入 DPM 重新安装 DVD。
- 18 请选择 Close(关闭)。然后,重新启动系统。
- 19 调用 PowerVault 数据保护解决方案配置向导。使用该向导,可配置系 统防火墙设置,并将所有可用虚拟磁盘添加到 DPM 存储池。 有关详细信息,请参阅"重新安装 PowerVault 数据保护[解决方案配置](#page-32-3) [向导"](#page-32-3)。

#### <span id="page-31-0"></span>DPM 更新

有关 DPM 的最新更新, 请访问 www.update.microsoft.com。

# <span id="page-32-3"></span><span id="page-32-0"></span>重新安装 PowerVault 数据保护解 决方案配置向导

使用 PowerVault 数据保护解决方案配置向导验证 DPM 前提条件、配置系 统防火墙,以及将所有可用虚拟磁盘添加到 DPM 存储池。可访问 support.dell.com 下载该向导。

## <span id="page-32-1"></span>安装向导

安装向导:

- 1 访问 support.dell.com, 将 PowerVault 数据保护解决方案配置向导下载 到系统中。
- 2 双击向导。
- 3 显示安装面板时,请单击 Next (下一步)。
- 4 保留安装程序中选定的所有默认选项。

桌面上的向导图标显示为 PowerVault DPS Wizard (PowerVault DPS 向导)。

#### 图 7-1. PowerVault DPS Wizard (PowerVault DPS 向导) 图标

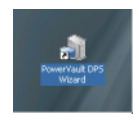

## <span id="page-32-2"></span>运行向导

通过双击 PowerVault DPS Wizard (PowerVault DPS 向导) 图标运行向 导。选择所有默认值,然后单击,直到向导完成。

■ 注: 由于已安装 DPM, 将跳过向导的最小化安装部分。

### 34 | 重新安装 PowerVault 数据保护解决方案配置向导

# <span id="page-34-0"></span>恢复 DPM 数据库和副本

提前规划对于恢复 DPM 配置信息以及受 DPM 保护的数据非常重要。 以下提供了两种保护数据的方式:

- 使用次 DPM 服务器备份主 DPM 服务器
- 定期将 DPM 数据库和副本备份到磁带存档

有关如何有效规划意外严重故障的详细信息,请参阅《Microsoft System Center Data Protection Manager 2007 操作指南》的"Disaster Recovery (灾难恢复)"章节。

要从 DPM 数据库或磁带存档恢复数据,请参阅《Microsoft System Center Data Protection Manager 2007 操作指南》的"Recovering DPM Server(恢 复 DPM 服务器)"章节。

#### 36 | 恢复 DPM 数据库和副本

# <span id="page-36-0"></span>其它说明文件和资源

请参阅 support.dell.com <sup>上</sup>提供的《PowerVault 数据保护解决方案快速参<sup>考</sup> 指南》以找到以下说明文件和资源。

# <span id="page-36-1"></span>Microsoft 信息

- 《System Center Data Protection Manager 2007 故障排除指南》。
- 《部署 System Center Data Protection Manager 2007》
- 《Microsoft System Center Data Protection Manager 2007 操作指南》

# <span id="page-36-2"></span>Dell 硬件信息

- Dell PowerVault 系统硬件用户手册
- Dell PowerVault 数据保护解决方案支持值表
- Dell PowerEdge™ Expandable Raid Controller 5/i and 5/E User's Guide (Dell PowerEdge™ 可扩充 Raid 控制器 5/i 和 5/E 用户指南)
- Dell PowerEdge Expandable Raid Controller 6/i and 6/E User's Guide (Dell PowerEdge 可扩充 RAID 控制器 6/i 和 6/E 用户指南)
- Dell PowerVault MD1000 存储硬盘柜硬件用户手册
- Dell PowerVault MD1000 使用入门指南
- Dell 系统说明文件 CD

## <span id="page-37-0"></span>Dell 软件信息

- Dell Systems Build and Update Utility CD
- Dell Systems Console and Agent CD
- Dell PowerVault 数据保护解决方案支持值表
- Dell OpenManage™ Server Administrator User's Guide (Dell OpenManage? Server Administrator 用户指南)
- Dell PowerVault 数据保护解决方案快速入门指南
- Dell PowerVault 数据保护解决方案存储扩充指南
- Dell™ OpenManage Server Administrator 用户指南
- Dell<sup>™</sup> OpenManage IT Assistant 用户指南